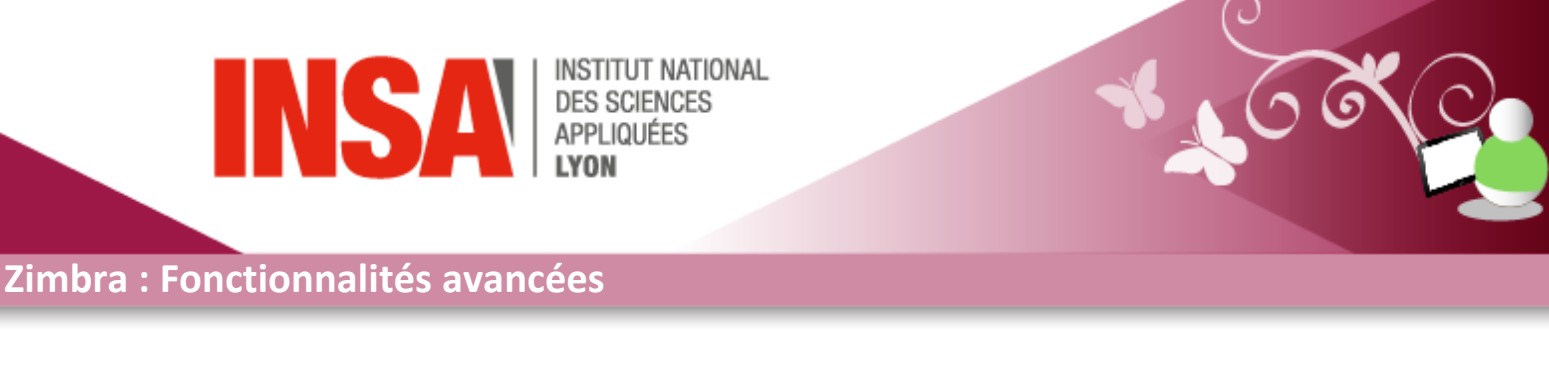

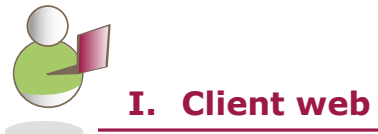

Zimbra est une solution collaborative offrant des applications de messagerie, d'agendas et de carnets d'adresses partagés, d'édition et de partage de documents. De plus Zimbra se synchronise en mode push avec tous les smartphones disponibles sur le marché : Symbian, Palm, Windows Mobile, Blackberry (BES), iPhone, Android.

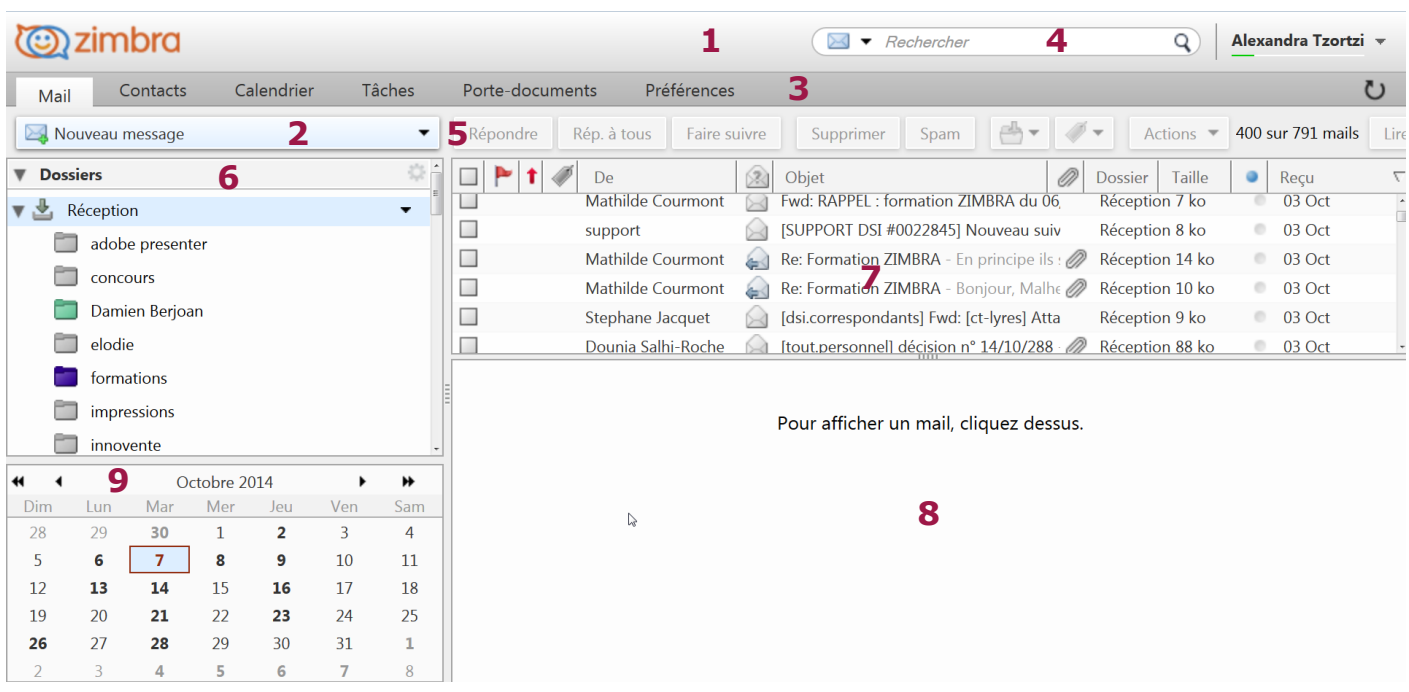

 **En-tête :** comprend l'*Aide* et la *Déconnexion* dans le menu sur lequel on accède en cliquant sur la petite flèche noire à côté de notre nom.

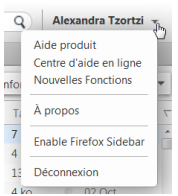

 **Menu création :** permet d'accéder au menu création de toutes les applications de Zimbra **Onglets d'applications :** répertorie les applications accessibles.

**Barre de recherche :** pour faire des recherches simples où avancées et les sauvegarder.

**Barre d'outils:** affiche les actions disponibles pour l'application utilisée.

**Volet contextuel :** affiche les dossiers de travail de l'application utilisée.

**Panneau de contenu :** affiche le contenu de l'application utilisée.

 **Panneau d'aperçu (optionnel) :** permet l'affichage d'un élément sélectionné dans le panneau de contenu.

**Mini-calendrier (optionnel) :** permet d'avoir une vue globale sur les rendez-vous du mois

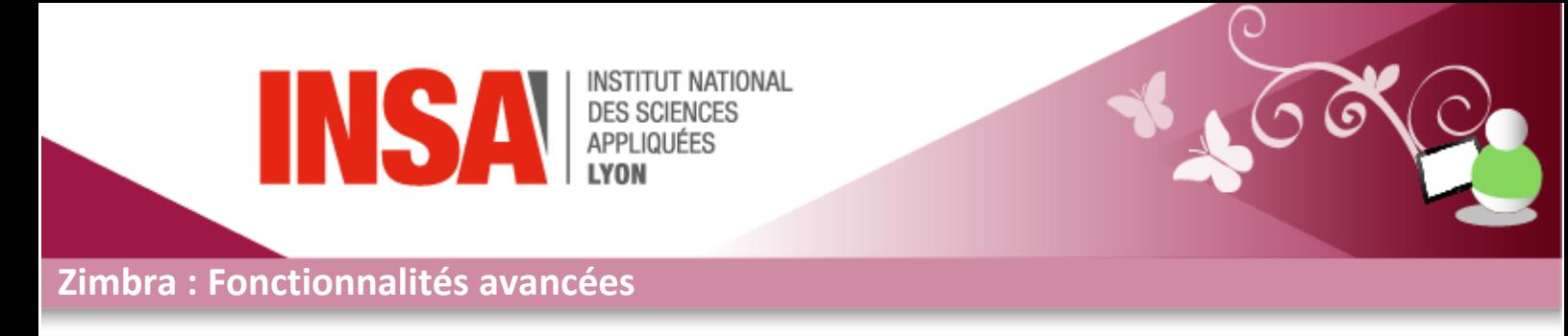

Zimbra est constitué de 5 onglets qui permettent d'accéder aux applications de la messagerie : *Mail, Contacts, Calendrier, Tâches, Porte-documents* et *Préférences*. En dessous de ces onglets se trouve la barre d'outils dont les boutons sont relatifs à l'onglet sélectionné. L'affichage du *volet contextuel* en dépend et vous y retrouverez les *Tags*, et le *Minicalendrier*. L'onglet *Préférences* est dédié aux réglages de son profil et de ses fonctionnalités.

Quand vous cliquez sur la petite fleche à cote de l'onglet *Nouveau message* dans la barre d'outils,

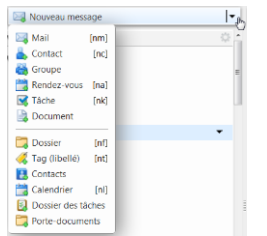

une nouvelle page dédié à cet élément est automatiquement créé. Vous pouvez ainsi continuer à naviguer librement au sein de *Zimbra*, alors même que vous vous apprêtez à envoyer un *mail*, créer un *rendezvous*, rajouter une *tâche*…

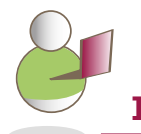

**II. Pour aller plus loin**

#### **1. Onglet Mail :**

**• Marquer un mail non lu :** *Zimbra* considère les mails ouverts comme lus. Ceux non lus sont affichés en gras. Pour marquer un mail comme non lu, faites un clic-droit dessus et choisissez *Marquer comme non lu* dans le menu qui s'affiche.

**• Insérer une image dans le corps d'un mail :** Vérifier d'abord que le format HTML est sélectionné dans le menu du bouton Options de la barre d'outils. Lors de la rédaction d'un mail, cliquez sur *Ajouter une pièce jointe* dans la barre d'outils. Choisissez l'image à insérer (depuis votre ordinateur, un mail ou votre porte-document), puis cochez la case *Afficher les images dans le corps des mails*. Validez en cliquant sur *Joindre.*

**• Trier les mails d'un expéditeur :** Faites un clic-droit sur le nom (ou l'adresse) d'un contact et choisissez *Rechercher mails... > Reçu de l'expéditeur*.

# **2. Onglet Calendrier :**

**• Créer un RDV à partir d'un mail ou un contact :** Cliquez-glissez un mail ou un contact sur une date dans le mini-calendrier pour créer un RDV.

**• Marquer un RDV comme privé :** Par défaut, tout nouveau rendez-vous est public. Lors de l'édition d'un rendez-vous, cochez la case Privé. Ses détails seront alors masqués pour tous les utilisateurs y compris ceux partageant vos calendriers.

**• Agréger un calendrier externe :** Créez un nouveau calendrier en cochant les options *Exclure ce calendrier* et Synchroniser les rendez-vous. Puis, saisissez l'URL du calendrier externe.

*Par exemple, pour ajouter les vacances scolaires, saisissez l'URL suivante webcal://media.education.gouv.fr/ics/Calendrier\_Scolaire\_Zones\_A\_B\_C.ics*

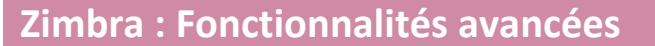

**EXAMPLIQUÉES** 

**• Autoriser la consultation de ses disponibilités :** Les modes d'affichages (*Libre, A confirmer, Occupé, Hors du bureau*) permettent aux autres utilisateurs de consulter vos disponibilités afin de programmer un rendez-vous. Par défaut la consultation des disponibilités est visible par tout le monde, mais vous pouvez exclure des calendriers du rapport des disponibilités. Pour cela, faites un clicdroit dessus, choisissez ensuite *Editer propriétés* puis cochez *Exclure ce calendrier* pour le rapport des disponibilités.

IT NATIONAL

**• Vérifier les disponibilités des participants :** Après avoir saisi les participants au sein d'un rendez-vous, cliquez sur le bouton *Afficher du Planificateur*, pour voir leurs disponibilités. Celles-ci dépendent de la visibilité des programmes de chacun et donc peuvent ne pas être tout à fait exact, s'ils n'ont pas renseigné correctement les modes d'affichage de leurs rendez-vous.

# **3. Onglet Porte-documents :**

**• Utiliser les versions de fichier :** Le contrôle de version permet de gérer les modifications apportées à un document Zimbra2. A chaque édition et enregistrement d'un fichier, une nouvelle version est créée et le numéro de version est mis à jour. Cliquez sur ► pour afficher l'historique des versions ainsi que leur auteur. Pour restaurer une ancienne version ou la supprimer, faites un clic-droit sur la version désirée et choisissez respectivement Restaurer comme version actuelle ou Supprimer.

**Partager un document Zimbra :** Créez un nouveau dossier dans lequel devra ensuite se trouver ce document *Zimbra*. Partagez ensuite le dossier (non le fichier) en référençant les utilisateurs *Zimbra* souhaités ainsi que leurs rôles. Si le rôle de Gestionnaire leur a été accordé, alors ils peuvent désormais modifier les documents *Zimbra* et donc en créer de nouvelles versions (ils seront indiqués comme auteur de cette version).

*Par document Zimbra, il est entendu un document créé via le bouton «Nouveau» du porte-documents.*

#### **4. Onglet Préférences :**

*Cet onglet permet de personnaliser les paramètres des applications de la messagerie.*

- **• Mettre en place un message d'absence :** Allez dans la rubrique *Mail* section *Réception des mails* et cochez la case *Envoyer une réponse automatique* par mail. Saisissez le texte que vous souhaitez renvoyer, puis spécifiez éventuellement une date de début et de fin pour ce message. Terminez en cliquant sur *Enregistrer* dans la barre d'outils.
- **• Ajouter un compte de messagerie externe :** Allez dans la rubrique *Comptes* et cliquez sur *Ajouter un compter externe*. Saisissez l'adresse mail, le nom du compte ainsi que les paramètres de messagerie du serveur. Cliquez sur *Tester les paramètres* pour vérifier le bon fonctionnement. Terminez en cliquant sur *Enregistrer* dans la barre d'outils.
- **• Insérer une image dans une signature :** Allez dans la rubrique *Mail > Signatures*. Créez une nouvelle signature ou sélectionnez-en une à modifier. Choisissez *Format HTML* au lieu de *Format texte simple* dans la liste déroulante située tout à droite. Choisissez ensuite votre image et validez en cliquant sur *OK*. Terminez en cliquant sur *Enregistrer* dans la barre d'outils.
- **• Se créer un alias (avatar) :** Veuillez faire une demande sur le support DSI.

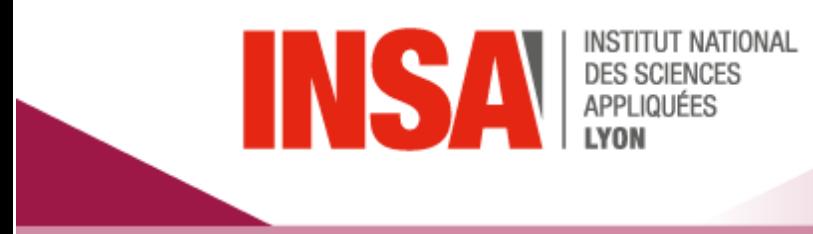

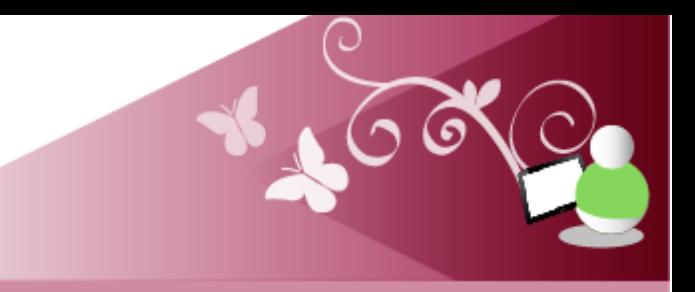

# **Zimbra : Fonctionnalités avancées**

# **5. Navigation avancée :**

*Les fonctions de navigation avancée sont disponibles uniquement dans le mode de connexion évoluée Ajax. Le mode de connexion se paramètre au sein de la rubrique Général de l'onglet Préférences.*

**• Menu déroulant :** Certains boutons dont *Nouveau message* dans la barre d'outils, sont accompagnés d'une flèche vers le bas *▼.* Cliquez sur celle-ci pour afficher un menu déroulant contextuel.

**• Cliquer-glisser :** Par exemple, vous pouvez l'utiliser sur tout élément *Zimbra* vers un dossier du volet contextuel afin de le déplacer, ou vers un tag afin de lui rajouter un libellé, ou vers le mini calendrier afin de créer un rendez-vous (fonctionne pour les mails et les contacts). Au sein du *Calendrier*, il permet de modifier le jour et l'heure d'un rendez-vous, et de modifier sa plage horaire.

**• Clic-droit :** Il permet d'afficher un menu contextuel relatif à l'élément sur lequel il a été réalisé. Ce menu contextuel indiquera l'ensemble des actions possibles sur l'élément.

**• Info-bulle :** Elle apparaitra si votre curseur est immobile au survol d'un objet (élément, bouton, adresse mail). Elle affichera un message d'information - souvent descriptif - relatif à celui-ci.

**• Raccourcis clavier :** Toutes les actions possibles sur un élément sont également réalisables par le biais de touches de raccourcis clavier. Pour accéder à la totalité des raccourcis, allez dans *Préférences* rubrique *Raccourcis*.

#### **6. Redirection de mail :**

*Quelques remarques importantes avant la mise en place d'un renvoi sur une messagerie externe. Ne mélangez pas adresse professionnelle et adresses personnelles. Le transfert étant lié à la disponibilité de services externes il se fait sans aucune garantie de résultat. Assurez-vous que votre compte externe reste disponible afin de ne pas bloquer le renvoi. Consultez régulièrement votre compte INSA pour qu'il reste opérationnel (quota, message système, ...). En cas de diffusion massive de spam sur votre compte le renvoi sera coupé de manière définitive afin de ne pas bloquer l'ensemble des usagers.*

Allez dans la rubrique *Mail* section *Réception des mails*. Saisissez une adresse mail dans le champ de texte de *Faire suivre une copie à.* Ne cochez surtout pas la case *Ne pas garder de copie...*

# **7. Les tags :**

*Les tags sont des étiquettes permettant de marquer (distinguer) tout type d'élément Zimbra : mails, contacts, rendez-vous ou tâches. Il s'agit d'un mot-clef qui décrit l'élément et permet de le classifier (ex : Important, en cours, à venir, ...).*

*Le drapeau s'apparente aux tags, à la différence près qu'il s'applique uniquement aux mails.* 

- **• Créer un tag :** Faites un clic-droit sur le titre du volet Tag puis choisissez *Nouveau tag*, ou cliquez sur l'icône de dans le volet Tag. Saisissez ensuite le nom du tag et attribuez-lui une couleur.
- **• Marquer un élément :** Cliquez-glissez le tag vers l'élément désiré (ou vice-versa), ou faites un clicdroit sur l'élément et choisissez *Marquer le ...* Seuls les tags qui ne sont pas encore appliqués à l'élément vous sont proposés.
- **•** *Il est possible d'appliquer plusieurs tags à un même élément.*

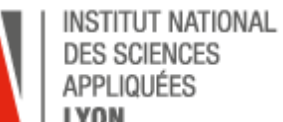

# **Zimbra : Fonctionnalités avancées**

**INSA** 

- **• Marquer un élément automatiquement :** Allez dans *Préférences* puis dans la rubrique *Filtres.* Créez un nouveau filtre et associez-lui les conditions souhaitées. Choisissez *Libeller avec* pour l'action à exécuter et sélectionner le tag désiré en cliquant sur *Naviguer*. Validez en cliquant sur *Ok,* puis sur *Enregistrer* dans la barre d'outils.
- **• Supprimer le tag d'un élément :** Faites un clic-droit sur l'élément puis choisissez *Marquer le ... > Enlever le tag.*
- **• Rechercher un élément marqué :** Allez dans l'onglet concernant l'élément recherché puis cliquez sur un tag en particulier dans le volet Tag
- **• Appliquer/Supprimer un drapeau :** Cliquez sur la colonne Drapeau en face du mail concerné.

#### **8. Recherche avancée :**

#### Généralités

La recherche peut s'effectuer sur n'importe quel élément *Zimbra* (mails, contacts, rendez-vous, ...). Elle ne tient pas compte des majuscules et minuscules. Par exemple, «TEST», «test» et «Test» correspondent au même mot. De plus, les variantes orthographiques ne sont pas admises et le mot saisi devra correspondre littéralement à celui recherché. Ainsi, si vous réalisez une recherche en saisissant «tests», tous les éléments contenant «test» ne seront pas affichés. Néanmoins, vous pouvez utiliser l'astérisque \* comme caractère de substitution. Par exemple, en saisissant «test\*», la recherche contiendra les éléments contenant «test», «tests», «testimonial», «testament», ...

#### Recherche avancée

Elle permet de réaliser des recherches selon un très grand nombre de critères. Pour y accéder, cliquez sur le bouton *Avancé* situé tout à droite de la barre de recherche. En cliquant sur les boutons de la barre d'outils, correspondants à vos critères de recherche, vous afficherez une multitude de 4 panneaux qui vous permettront de combiner vos critères et ainsi d'affiner votre recherche. Voici quelques-uns de ces critères : date, heure, pièce jointe, dossiers, tags et drapeaux, domaine de provenance du mail, ...

#### La syntaxe

Au sein de la barre de recherche, vous pouvez utiliser une syntaxe spécifique pour rechercher un élément selon des critères précis. *Zimbra* dispose de mot-clef pour chaque critère de recherche que vous auriez pu trouver dans la recherche avancée. Voici quelques-uns de ces mots clefs : in, under, is, has, type, ... Vous trouverez plus d'information en tapant «syntaxe» au sein de *l'Aide* de *Zimbra*.

> **Besoin d'accompagnement sur cet outil ? Contactez-nous par le biais du support informatique : [https://helpdesk.insa-lyon.fr](https://helpdesk.insa-lyon.fr/)**